| Classification | System and App | No.     | 1-005-05 |      |           |      |     |  |
|----------------|----------------|---------|----------|------|-----------|------|-----|--|
| Author         | Eric_Shiu      | Version | 1.0.0    | Date | 2018/4/27 | Page | 1/3 |  |

# How to calibrate an ELO serial touch panel

| Appli | Applies to: |              |                     |  |  |  |  |  |  |
|-------|-------------|--------------|---------------------|--|--|--|--|--|--|
|       | Platform    | OS Version   | PAC Utility Version |  |  |  |  |  |  |
|       | WinPAC      | All Versions | All Versions        |  |  |  |  |  |  |
|       |             |              |                     |  |  |  |  |  |  |
|       |             |              |                     |  |  |  |  |  |  |

## **Tips & Warnings**

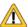

Serial COM Ports 1 and 4 on WP-8000 are standard female/male RS-232 COM Ports. If COM3 is used to connect to the touch panel, you will need a "NULL MODEM".

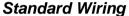

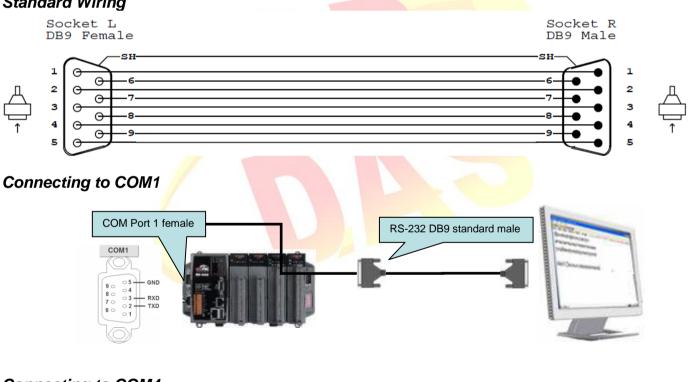

## Connecting to COM4

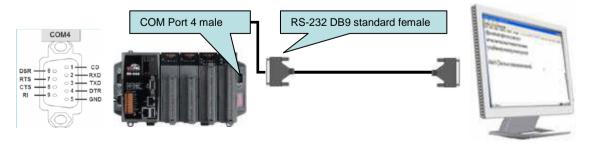

| Classification | System and Ap | No.     | 1-005-05 |      |           |      |     |
|----------------|---------------|---------|----------|------|-----------|------|-----|
| Author         | Eric_Shiu     | Version | 1.0.0    | Date | 2018/4/27 | Page | 2/3 |

### **Connecting to COM3**

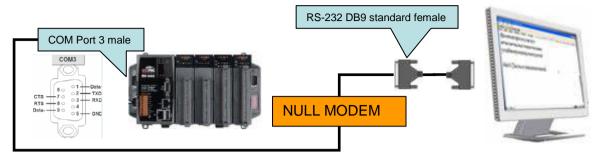

To calibrate an ELO serial touch panel, perform the following steps:

- **Step 1:** Execute the calibration program.
- 1.1. Click the My Device →System\_Disk→Drivers→Serial\_TOUCH → ELO →LNK →Serial EloVa.

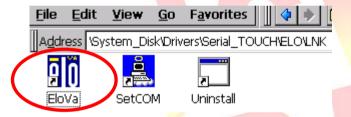

1.2. Touch the "+" icons on the monitor one by one to perform the calibration process.

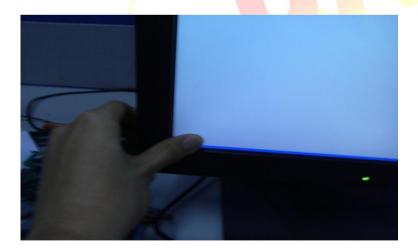

| Classification | System and Ap | No.     | 1-005-05 |      |           |      |     |
|----------------|---------------|---------|----------|------|-----------|------|-----|
| Author         | Eric_Shiu     | Version | 1.0.0    | Date | 2018/4/27 | Page | 3/3 |

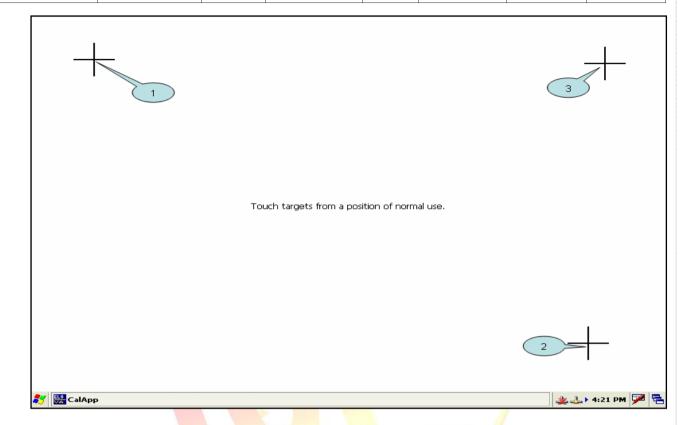

#### Step 2: Reboot your WinPAC.

- 2.1. Start the PAC utility and click the "File" → "Reboot" menu option.
- 2.2. Click the "Yes" button and wait for reboot.

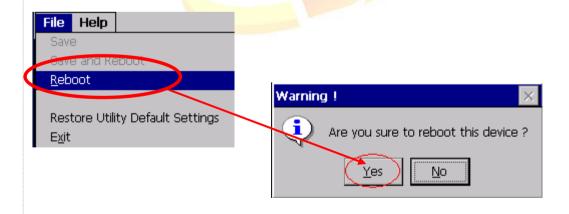